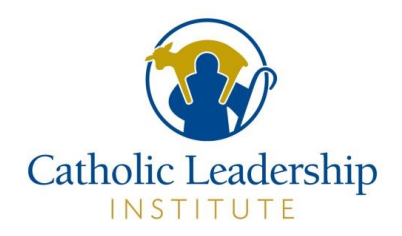

# ACCESSING YOUR DMI RESULTS ON THE CLI PORTAL

## 1. **If you are the Pastor or Parish Primary Point of Contact, log into the Portal:**

URL: <https://portal.catholicleaders.org/home/>

**USERNAME:** *your username* **PASSWORD:** *your password*

Go to **Section A** of this document.

2. **If you are a member of the Planning Team,** click on the link you received in the email with the subject line "Invitation to Disciple Maker Index Portal". You will not need to log in to access the reporting.

When you click on the link, you will be taken to the DMI Reporting Center and will proceed from **Section B** of this document.

**Section A:** When you log in, click on All Analytics & Reports on your Homepage which is under the parish name. This will take you to the Reporting Center.

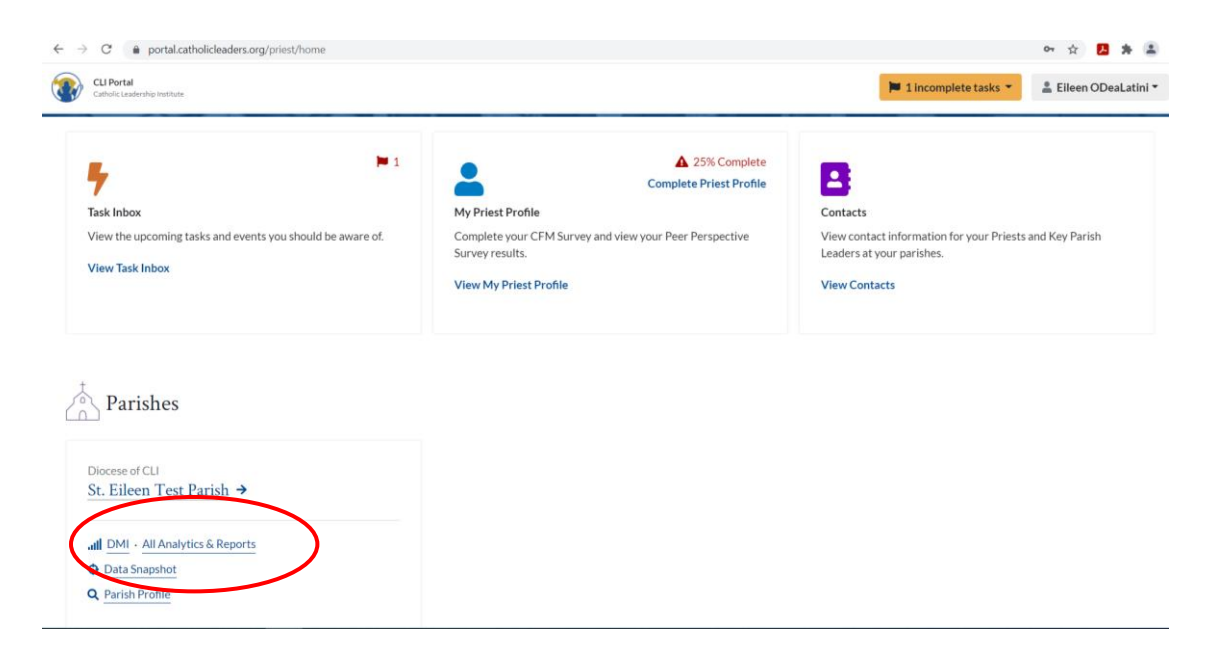

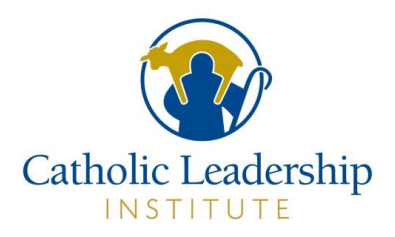

## **Section B:** This will take you to the DMI Reporting Center for your parish.

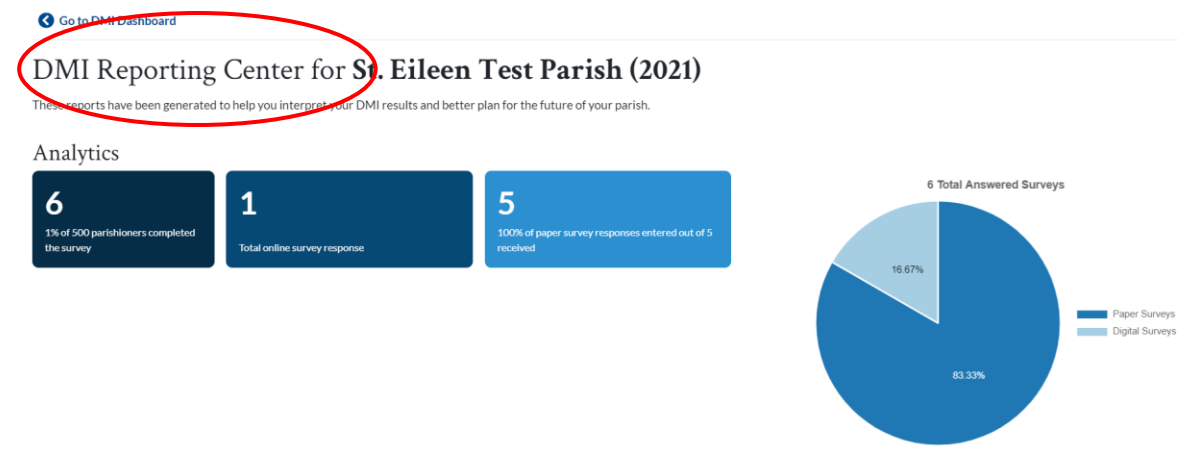

**Section C:** Scroll down on this screen and you will see a series of reports.

### Custom and Context

- Demographics
- Strengths & Opportunities
- Benchmarks
- Cross Tabulation
- Key Leader Perspective

#### Beliefs, Effectiveness, and Drivers for Big Outcomes

- Key Drivers
- Belief in Core Catholic Teaching
- Effectiveness of Parish Support

## Four Factors of a Thriving Parish

- Leadership Indicators
- Sunday Experience
- Spiritual Practices
- Missionary Impulse

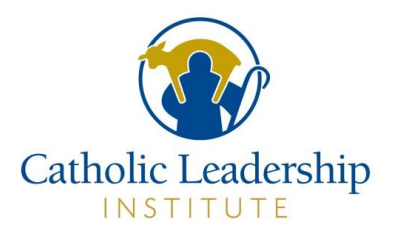

You can move from report to report by clicking on View Report. When you are on the report page, you will have the opportunity to hover over any graphs for further information. This information includes the survey question, the number of responses, and percentages. To get back to the main reports page, click on Go to Reports Dashboard in the upper left corner of the screen.

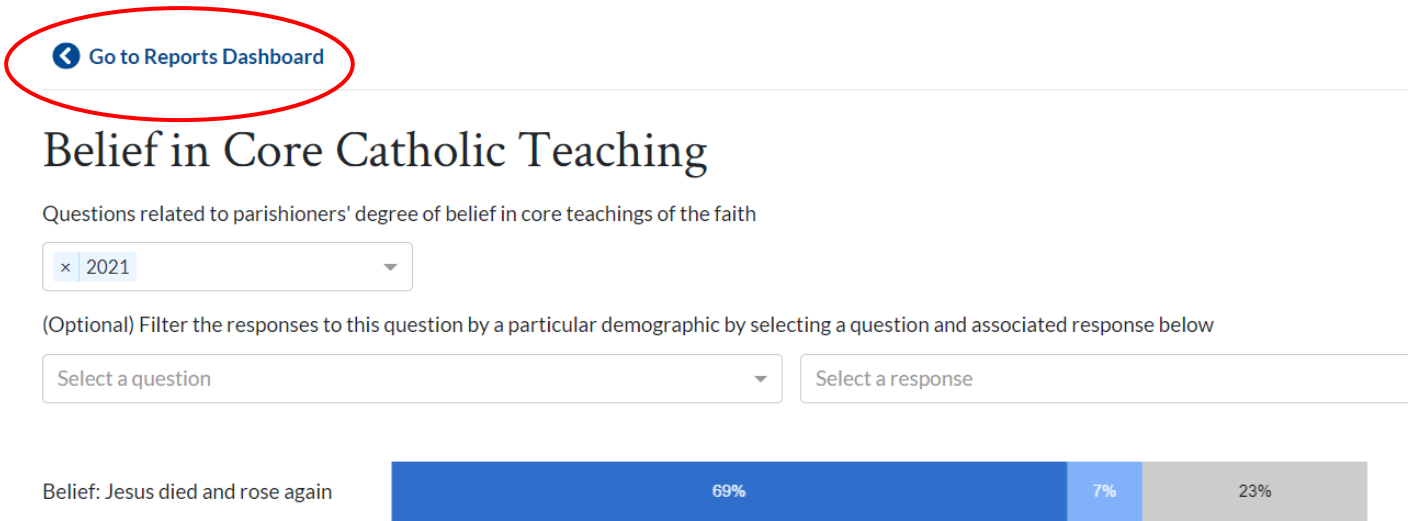

## **Section D:** Accessing results for more than one parish

To look at the combined results of all parishes, first select the report you want for one of the parishes. When the report displays, you will see the name of this parish under the report title on the left side of the screen:

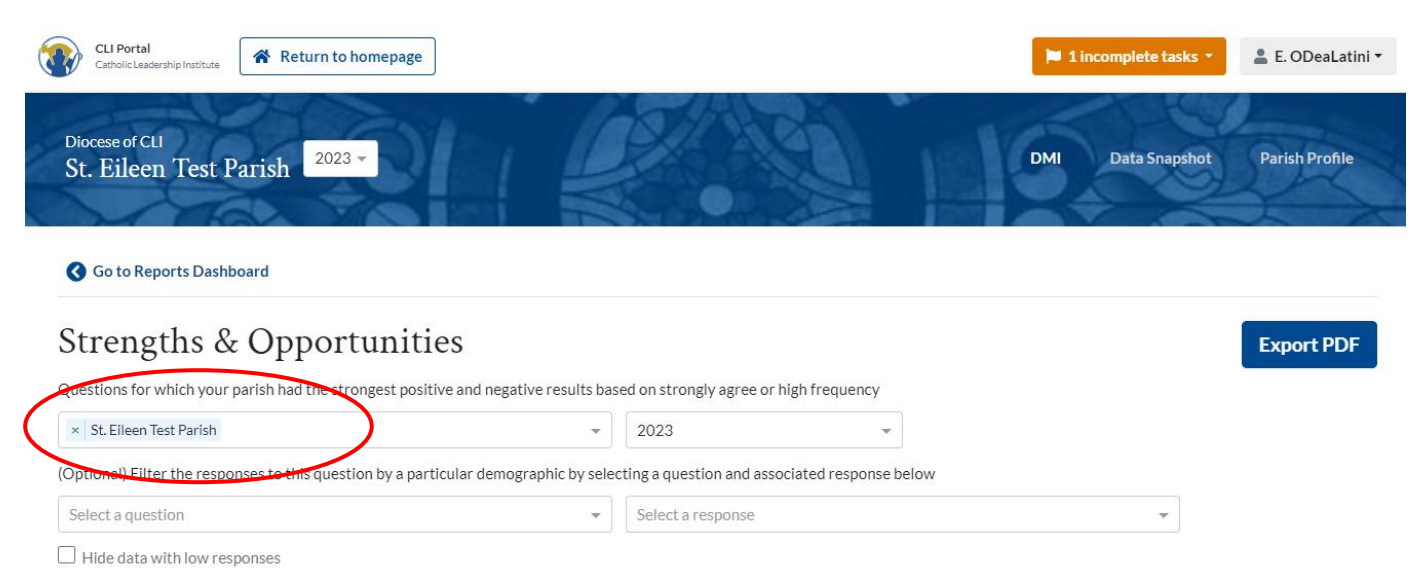

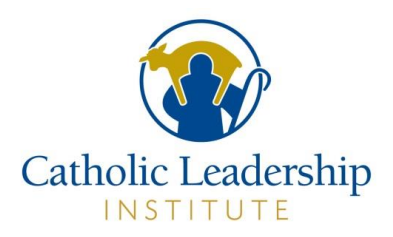

Click on the down arrow in the parish name box and a list of all parishes will display

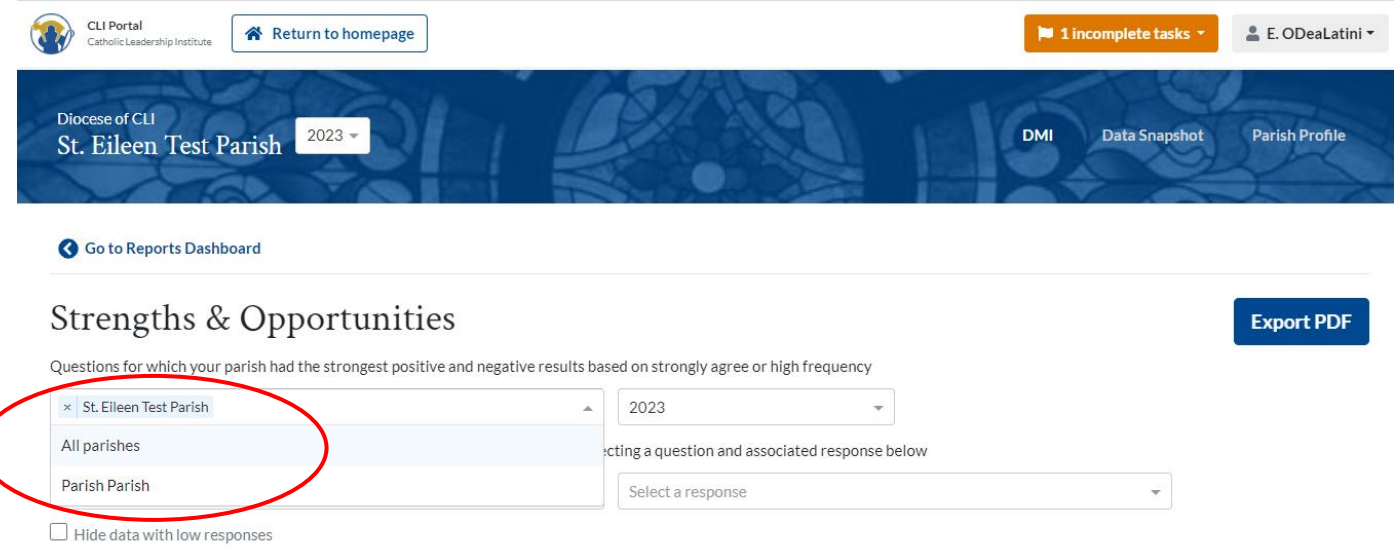

Select the other parish(es) you want. You also have to select the Year you want (if applicable). The data being displayed will now be the combined data of all of the parishes you selected.

To remove a parish, click the "x" next to the parish name.

#### **Section E:** Printing or Saving Reports

If you would like to print or save a copy of the report, click on the Export PDF button.

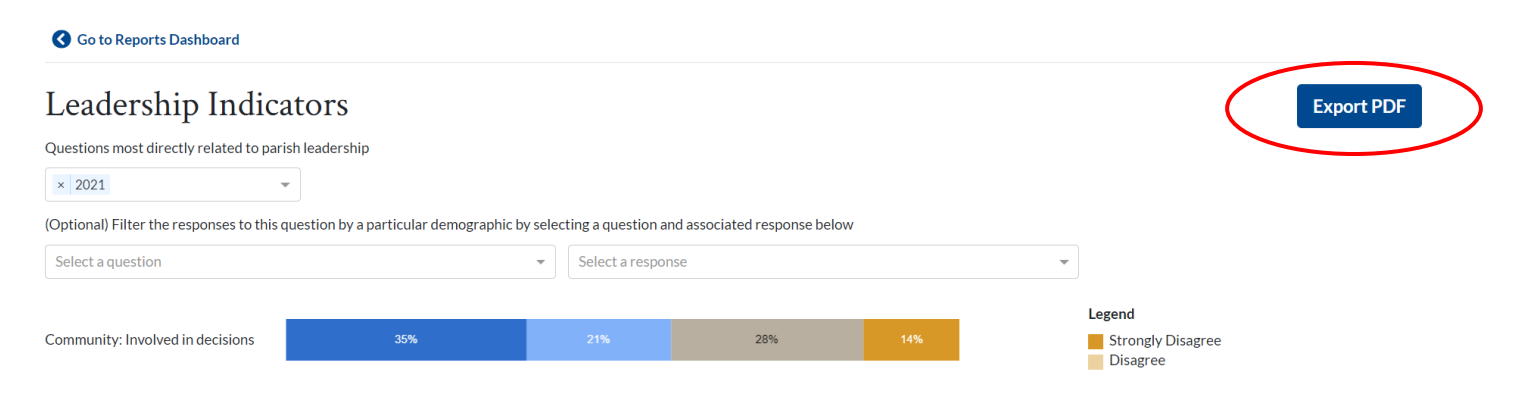

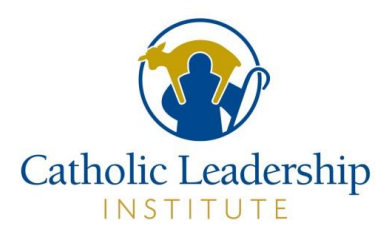

This will bring you to a Print screen. In the Destination Box, select your printer or save as a PDF.

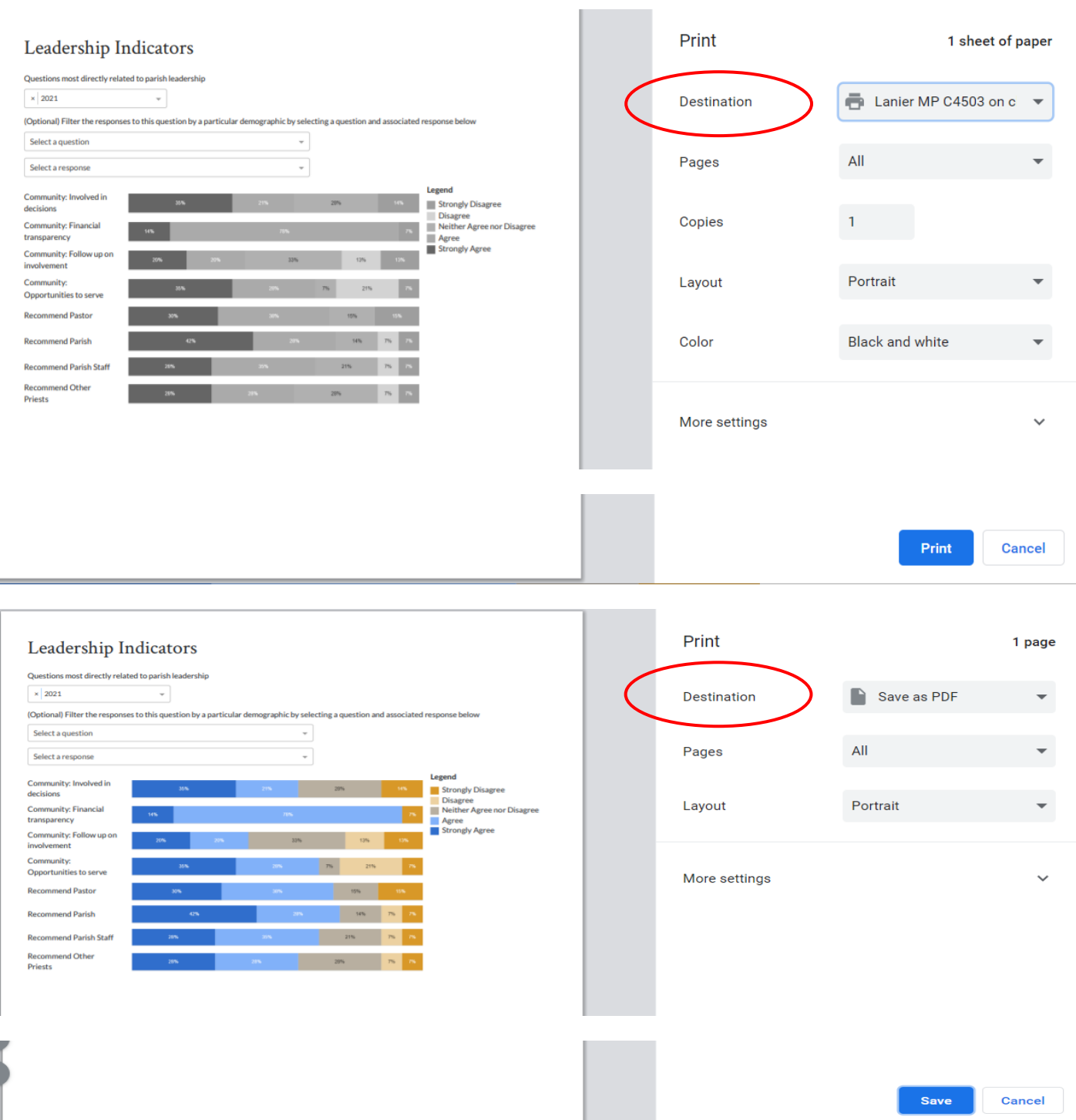